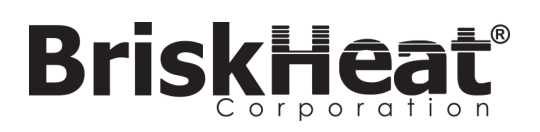

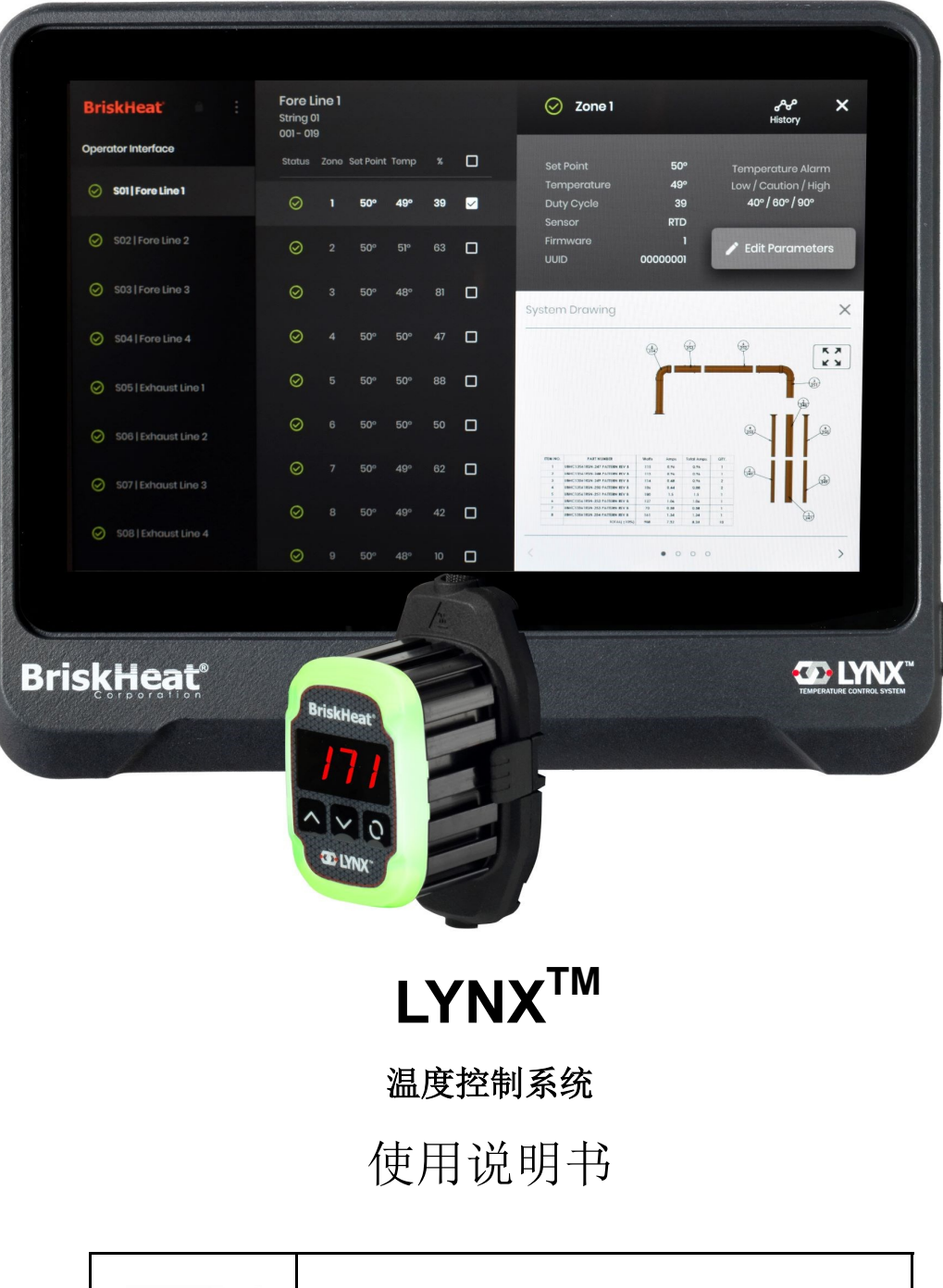

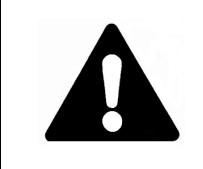

操作或维修温度控制器前,请阅读和理解本手册。未正确理解如何 安全操作控制器可导致意外事故发生,造成严重受伤甚至死亡。 仅合格人员方可操作或维修控制器。

## **LYNXTM**系统使用说明

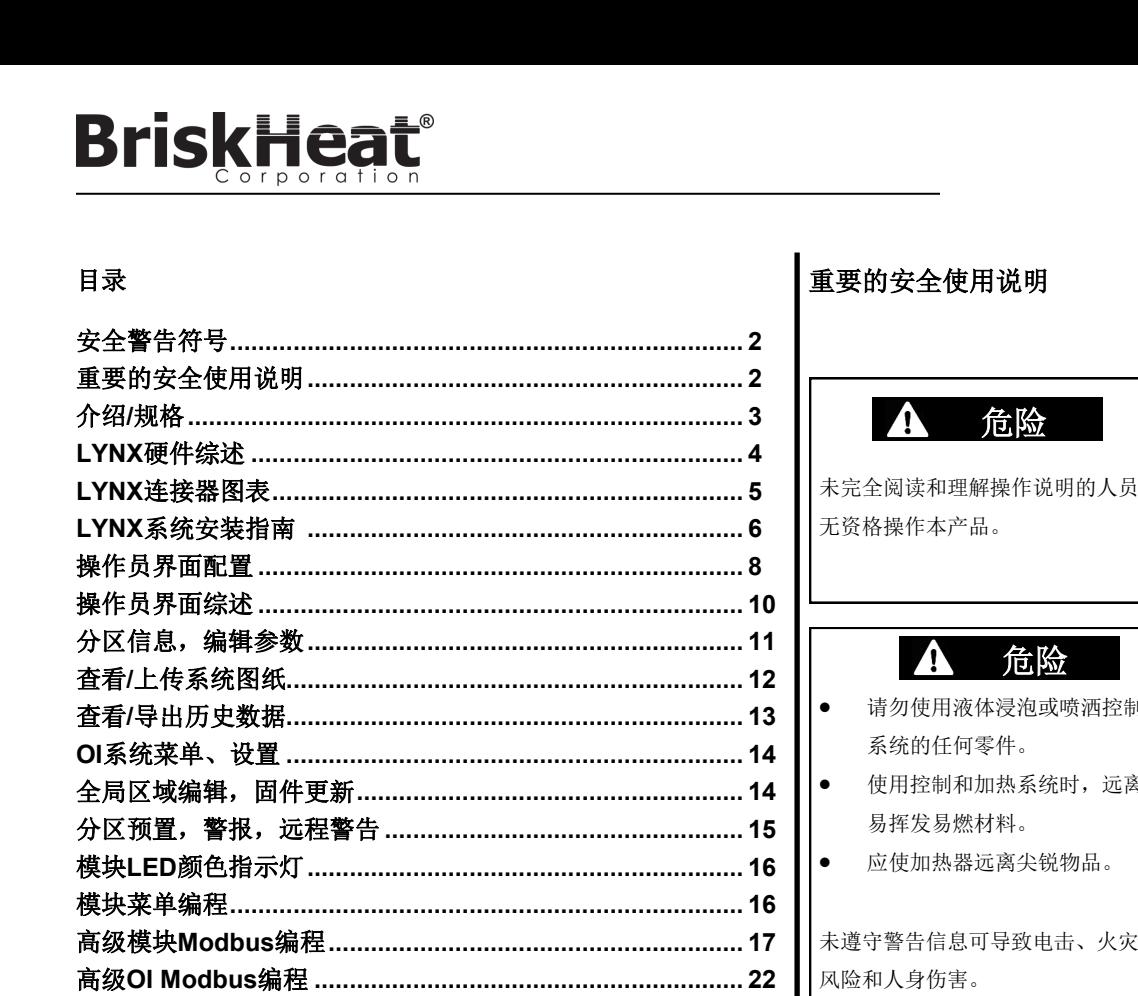

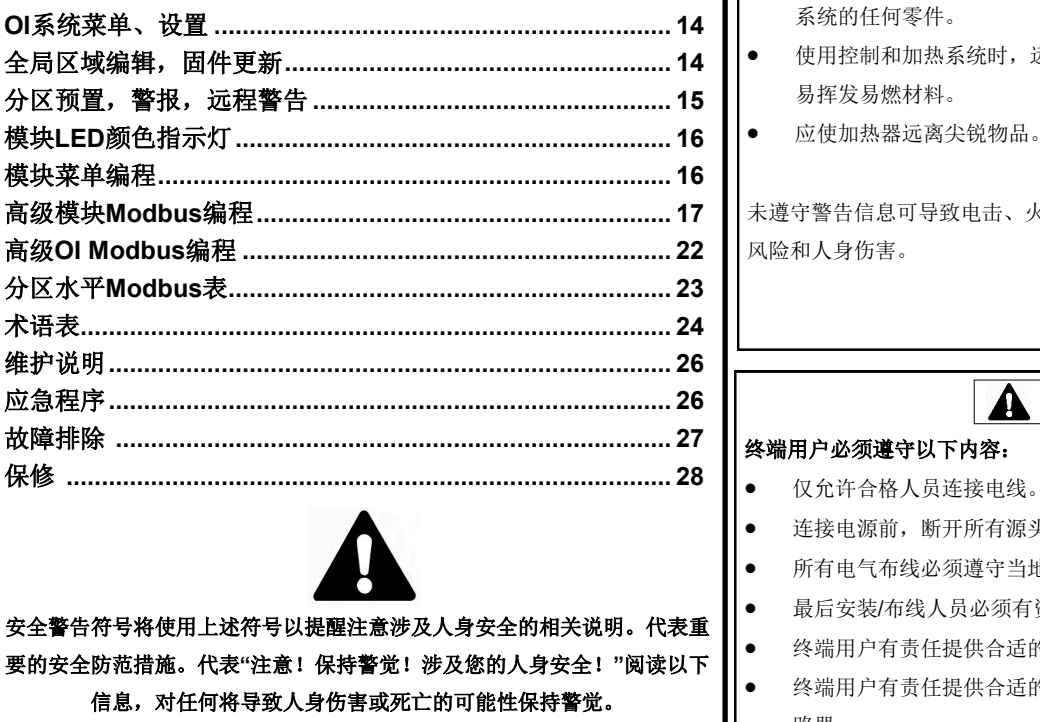

路器。

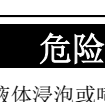

危险

请勿使用液体浸泡或喷洒控制

А

- 使用控制和加热系统时,远离
- 

未遵守警告信息可导致电击、火灾

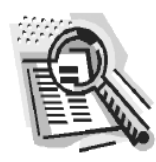

#### A 注意

- 无资格操作本产品。 使用前检查所有零件。
	- 如果有任何零件损坏,请勿 使用控制和加热系统。
	- 请勿维修损坏的或有故障的 控制和加热系统。
	- 请勿挤压或施加强物理应力 到任何系统零件,包括组装 线。
	- 不使用时,拔掉控制和加热 系统的插头。

未遵守警告信息可导致人身伤害 或加热器损毁。

## 警告

- 仅允许合格人员连接电线。
- 连接电源前,断开所有源头的电源。
- 所有电气布线必须遵守当地电气规范。
- 最后安装/布线人员必须有资格胜任此项工作。
- 终端用户有责任提供合适的断开装置。
- 终端用户有责任提供合适的电气保护装置。强烈推荐使用接地故障断

未遵守警告信息可导致人身伤害或加热器损毁。

警告  $\mathbf{\Lambda}$ 

直接危害将导致严重的人身伤害甚至死亡。

危险

危害或不安全操作可能导致严重的人身伤害甚至死亡。

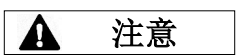

危害或不安全操作可能导致轻微的人身伤害或财产损失。

## 请保存好这些使用说明!

可根据要求提供本手册的其他副本

## **BriskHea**

## 介绍

Lynx® 温度控制系统通过为各系统提供操作员界面面板和PID控制模块至各加热器,构建一个完整的温度控制网络。Lynx®模块是带RTD、J型或K型热电偶 反馈的紧凑型PID温度控制器。Lynx® 操作员界面面板作为1-8个加热器字符串的全局主编程,各字符串有128个Lynx®模块,各OI有1024个加热器。本装置 显示用户配置的图形映射、自定义命名和通过硬件CAT-5连接或WIFI网络发送警告邮件。这些仅是LYNX OI 提供的部分特性,有助于完成系统控制和优化 加热应用。本手册提供这些特性和其他使用Lynx温度控制系统的高级配置信息。 使用前请阅读使用说明,以顺利操作系统。

### 一般规格

- **电压:**100-277 VAC, 50-60 Hz
- 温度控制范**围:**32°F至1112°F(0°C至600°C)
- **传感器输入:**J型或K型热电偶,PT100 RTD

#### • 准确度:

- 测量温度为°C时, RTD +/- 0.25°C + 0.125% (测量温度为°F 32时, +/- 0.45°F + 0.125%)
- J型热电偶+/- 1.09°C (+/-1.96°F)
- K型热电偶+/- 1.125°C(+/-2.03°F)
- 每模块最大安培负载:环境温度在77°F (25°C)时7安培, 104°F (40°C)时4安培
- **显示**:
	- 操作员界面:10.1" (257 mm)全彩色触摸屏
		- 安装模式: 装置背面VESA安装模式
	- 模块:3位显示屏
- 警**报**:
	- ●操作员接口:9个干接触,各字符串一个,主系统一个
		- 干接触额定电功率:30 VAC/VDC,5安培
	- 模块:高能见度、多彩LED状态指示灯字符串**长度: 30m**
- **环境等级**:
	- 操作员界面: IP10
	- ●模块: IP20
- **环境暴露**:
	- 操作范围:32°F至130°F(0°C至54°C)
	- 存储范围:-40°F至140°F(-40°C至60°C)
	- 相**对湿度:**0 to 80% (无冷凝)

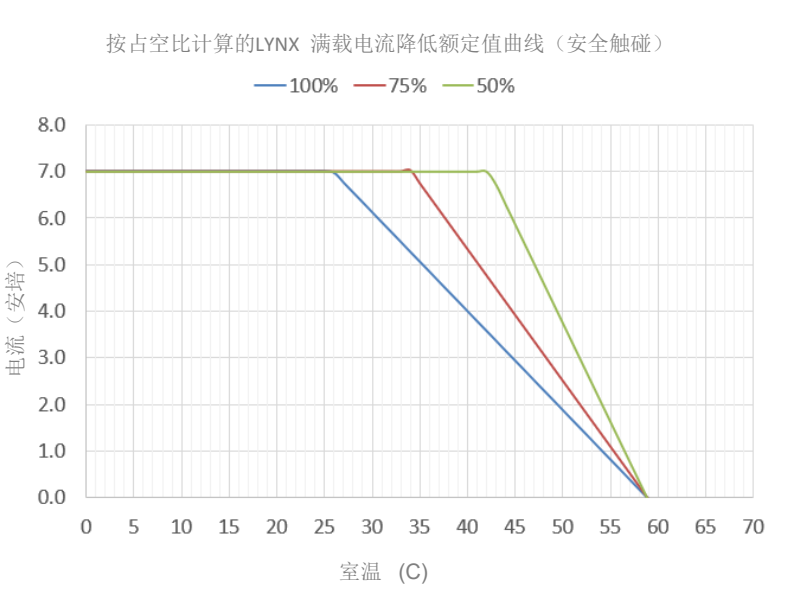

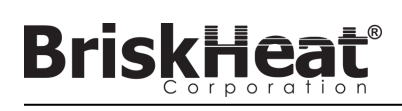

## **LYNX**硬件综述

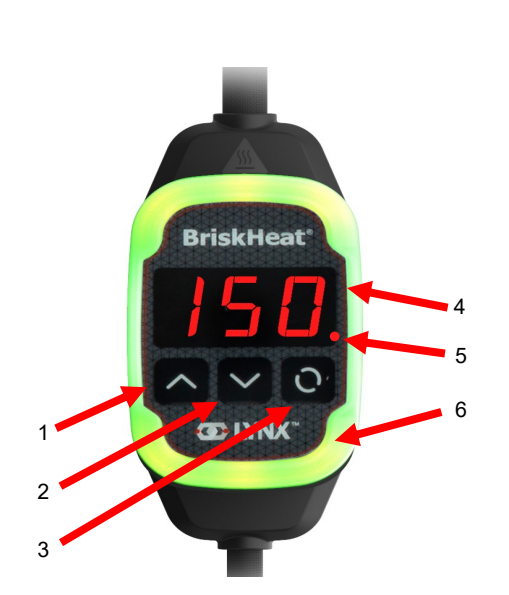

### **1.** 向上键

用于向上选择菜单和调整参数。

#### **2.** 向下键

用于向下选择菜单和调整参数。

#### **3.** 功能键

多用途键用于访问菜单选项,选择、进入和保存新参数。参考 表2的模块编程说明。

#### **4.** 显示屏

显示目前温度、菜单选项和参数。

#### **5.** 加热器输出

显示加热器输出的现状(开/关)

#### **6. LED**指示灯

发光显示LYNX模块的状态。参考表1的色码描述。

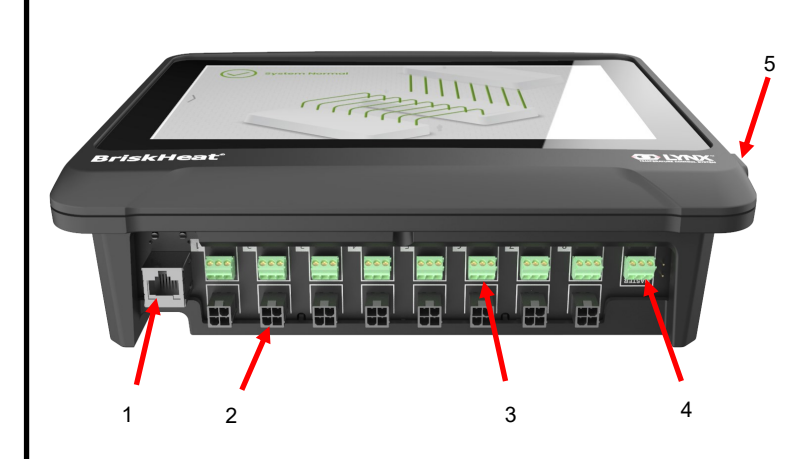

#### **1.** 以太网端口

将操作员界面面板连接至网络连接或局域网。(要求Modbus TCP/IP通信)

## **2. LYNX**模块通信连接器

将LYNX通信工具连接至操作员界面面板。

#### **3.** 干接触继电器 连接用户提供的监视警报设备。各干接触继电器对应通信。

#### **4.** 主干接触继电器

连接用户提供的监视警报设备协同加热系统,继电器连接到全 部4-Pin连接器端口。

#### **5. USB**端口

将USB存储设备\*连接至操作员界面面板,在操作面板时上传系 统图纸和获取导出数据。

\*USB设备必须是FAT32格式,才可与操作员界面面板正常通信。

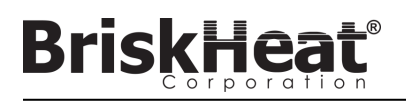

## **LYNX**模块电源输入连接器图表

所有LYNX夹克、独立扩展坞(P/N: LYNX-DOC1-XX)和延伸电缆可见。

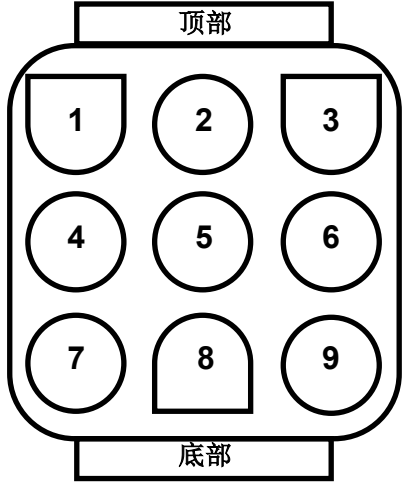

| 1. | <b>PIN: L1</b><br>触点: 350705-1      | 2. | PIN: 接地<br>触点: 350669-1             | 3. | PIN: L2<br>触点: 350705-1 |
|----|-------------------------------------|----|-------------------------------------|----|-------------------------|
| 4. | 未使用                                 | 5. | PIN: 数码接地<br>触点: 350706-1           | 6. | 未使用                     |
| 7. | <b>PIN: RS-485A</b><br>触点: 350706-1 | 8. | <b>PIN: RS-485B</b><br>触点: 350706-1 | 7. | PIN: 细目<br>触点: 350706-1 |

连接器*P/N*: *TE MATE-N-LOK*

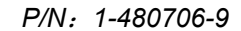

### 通信硬件连接器图表

LYNX OI通信硬件可见(P/N: LYNX-HN-XXX)。

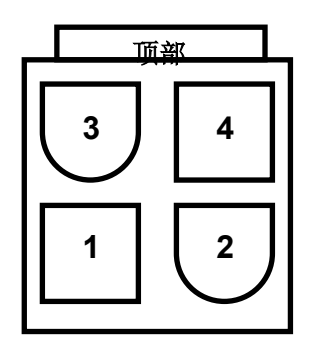

**3. PIN**:**RS-485A 4. PIN**:**RS-485B 1. PIN**:数码接地 触点:**39-00-0039 2.** 未使用

连接器*P/N*:*MOLEX MINI-FIT JP*

## **BriskHeat®**

## **LYNX**系统安装指南

步骤 1: 安装加热器

安装加热器至需要加热的部件。确保加热器在整个区域接触良好。

若加热器内未包含,厂商建议在部件上附温度传感器。

若使用独立式Lynx扩展坞组装,确保加热器插头与插座适配。如需要, 把电线装到合适的加热器插头。

## 步骤 **2**:附上**LYNX**模块和电缆

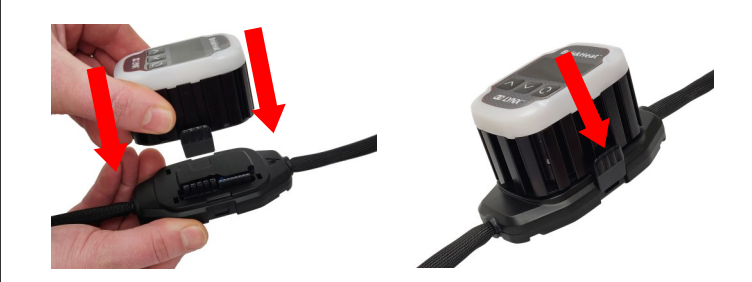

将Lynx模块连接到扩展坞,确保两边的夹子完全啮合。

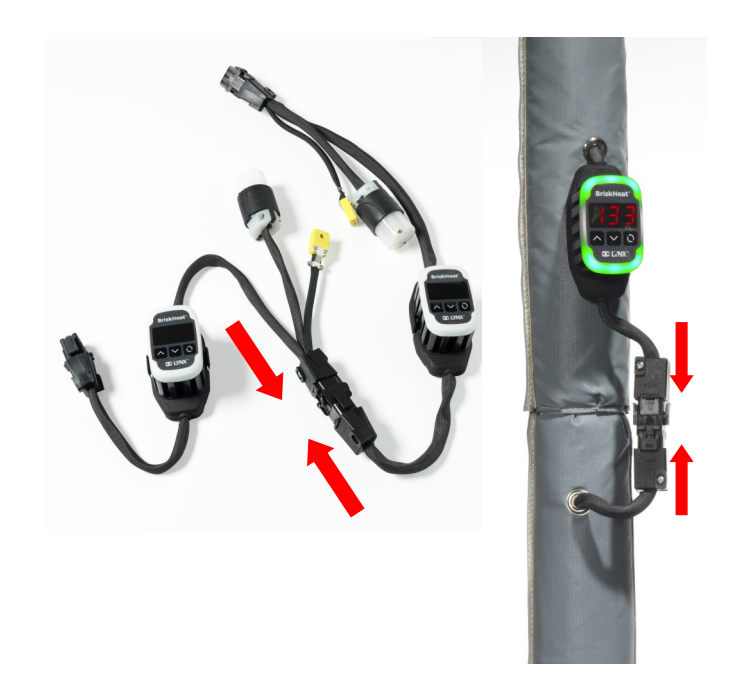

将附加的Lynx扩展坞相互连接。

对于Lynx独立式扩展坞:

连接RTD/热电偶传感器至传感器端口,并连接加热器电源插头 至加热器插座。

确保所有扩展坞与加热器紧密连接,使硬件不再随意悬挂。所有模块 底部都有可移动夹子,确保可以固定到任何表面。

将电源硬件连接到各字符串的第一个加热器和电源。所有模块进入禁 用模式,停止加热直到操作员改变控制模式。

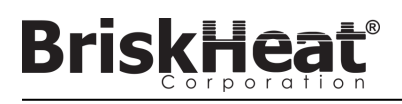

## 步骤 **3**:安装操作员界面 步骤 **4**:连接操作员界面

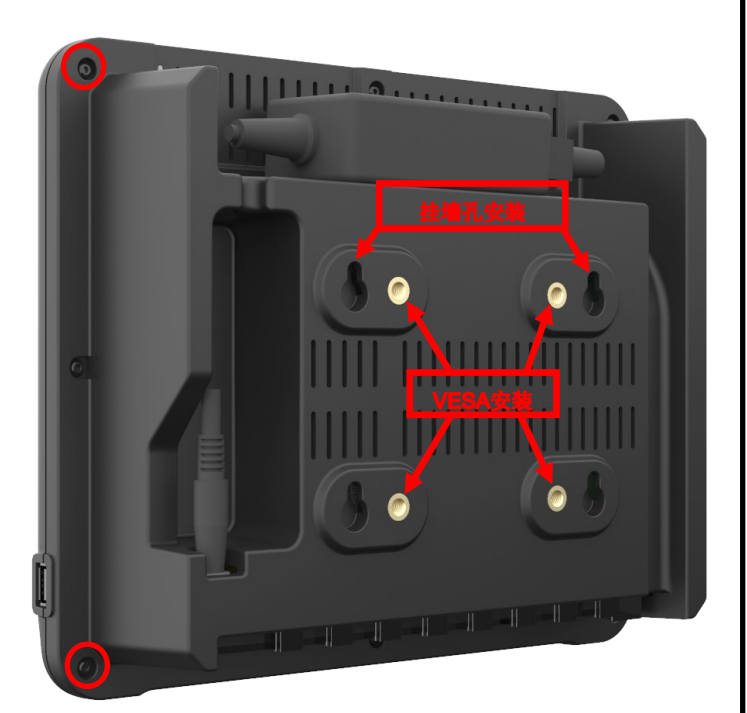

安装选项:

### **VESA / FDMI**安装

中心间距75 x 75mm。 提供M6 x 10mm插入接口。

#### 挂墙孔

有4个挂墙孔。 供使用螺丝或螺丝扣件的用户使用。

#### 嵌入式**/**安装面板

按以下图示尺寸裁剪开口。 拆下操作员界面角落的四个螺丝。 将操作员界面嵌入裁剪处。 用另外提供的4个螺丝代替拆下的螺丝。

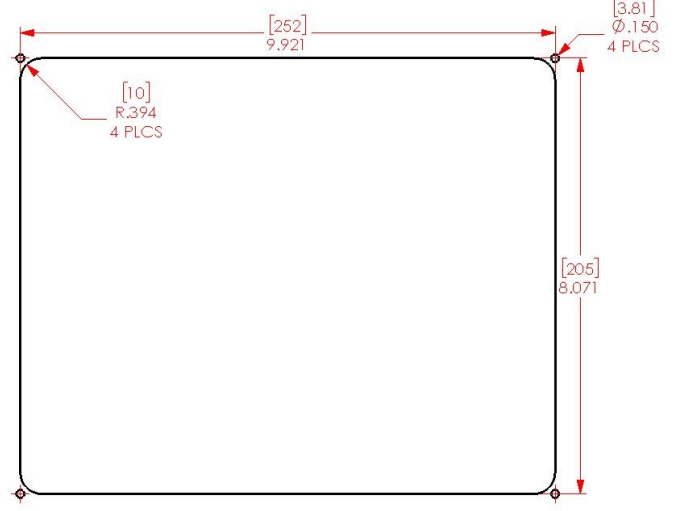

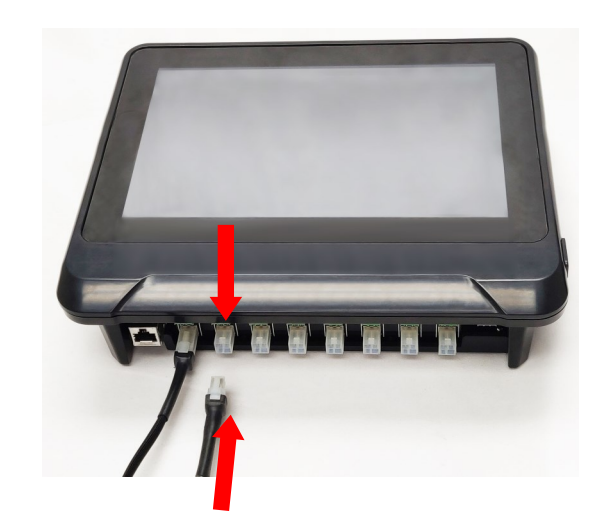

通过电源硬件上的通信连接器,将各字符串的第一个坞连接到操作员界面面 板。使用任何可供使用的输入端口(1-8)。确保所有电线连接器完全且充 分啮合。

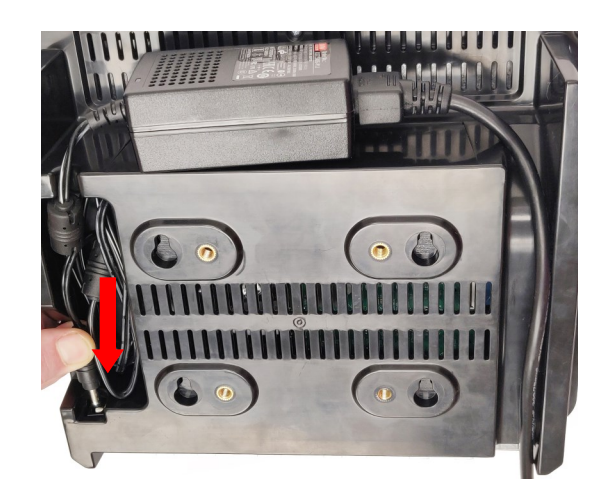

在操作员界面背面插入电源连接器。

一旦操作员界面插上电源,立刻打开系统。充分启动后,开始操作员界面 配置。

## **BriskHea**

## 操作员界面配置

## 步骤 **1**:系统设置

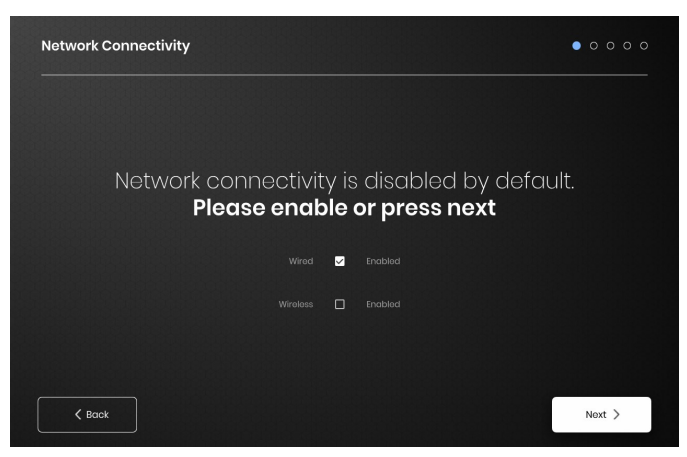

配置网络连接设置。

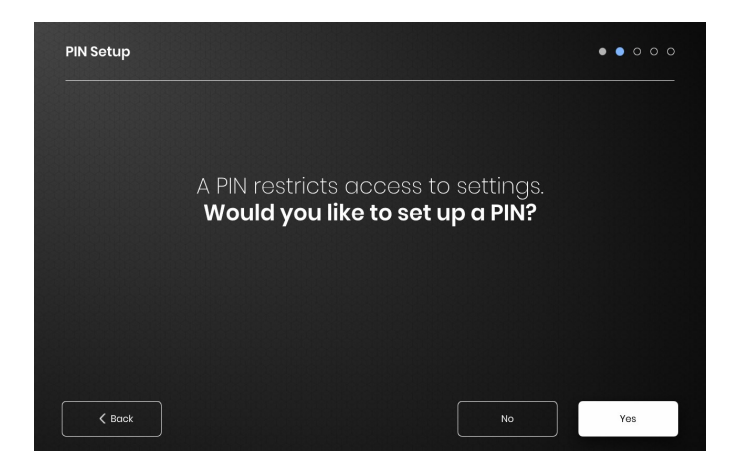

若需要,设置PIN限制访问单元。

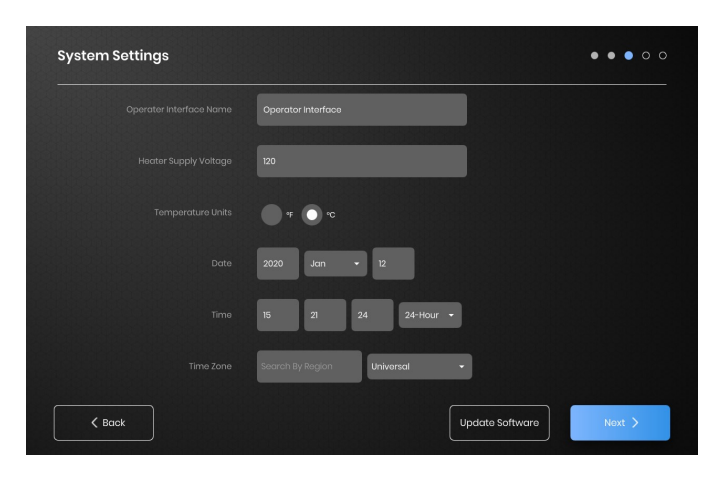

为以下内容赋值:单元名称、设计电源电压、温度单位、日期和时

## 步骤 2: 设备设置

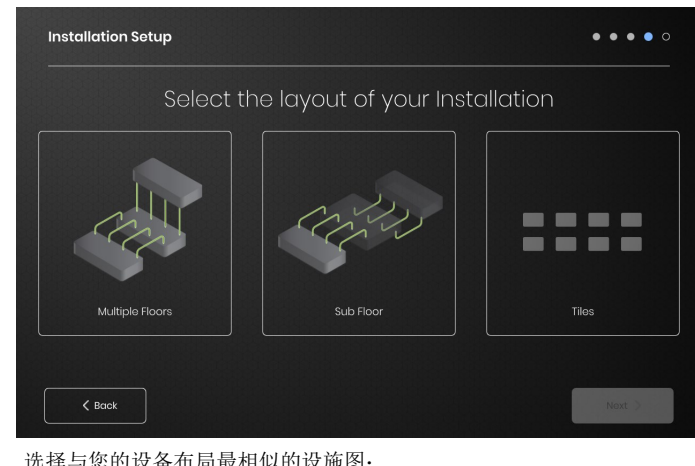

选择与您的设备布局最相似的设施图:

- -多层
- -底层

-平铺显示(如果不需要设施图展示)

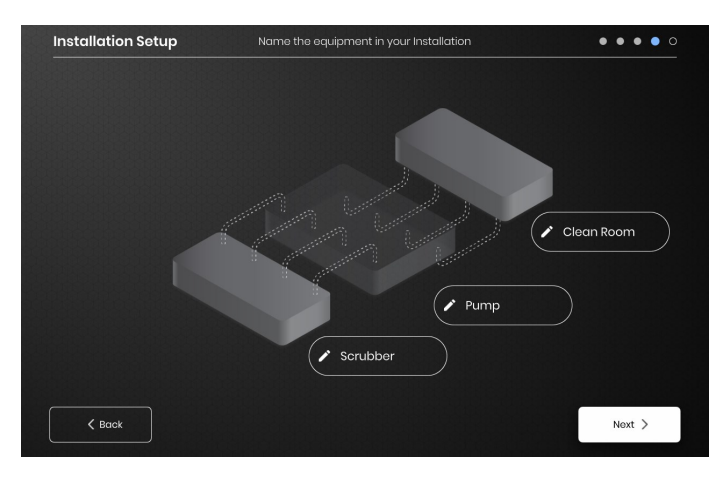

选择各文本框旁的笔图标为您的设备各部分指定名称。文本框可供文本 编辑。若没有自定义名称则使用默认名称。

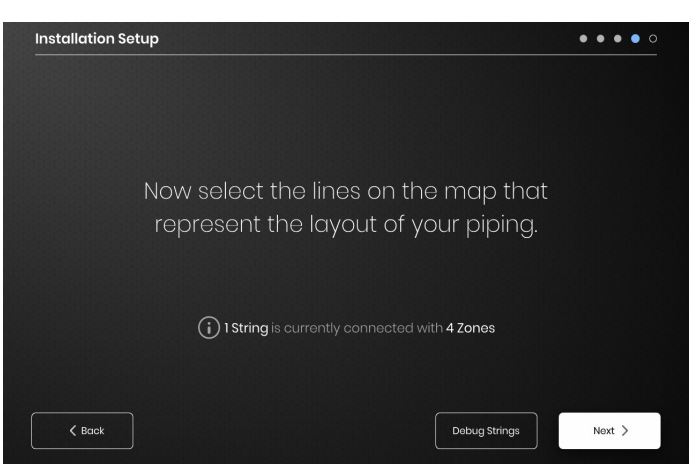

确保检测到的字符串和区域数量与插入OI数量相符。如果出现错误,"调 试字符串"键可以确定哪个字符串或区域出现问题。

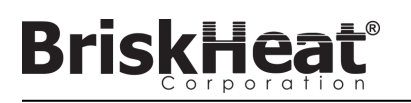

## 步骤 3: 字符串和区域设置

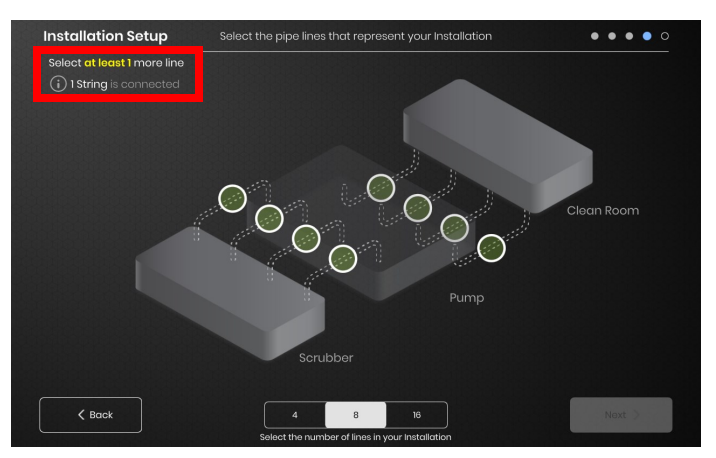

选择最能代表您设备的行数量和位置。必须指定与连接OI物理通信字符 串 相同数量的最低行数。

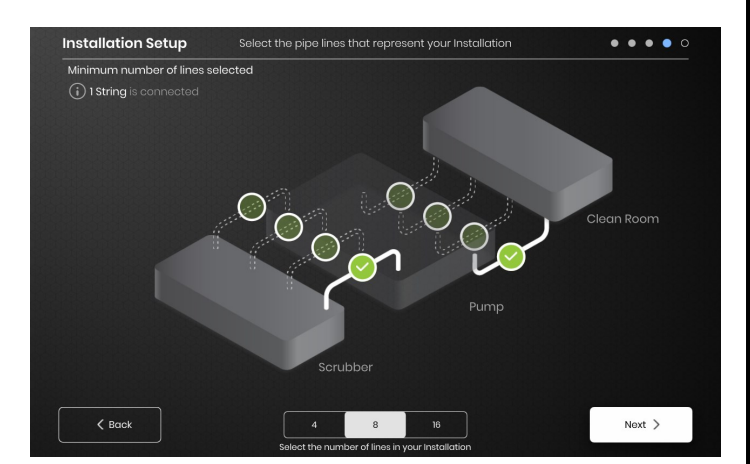

如需要,各字符串可分成多行。可选择绿虚线代表一个或多个加热器群组 相连。各字符串能分成指定的多行。

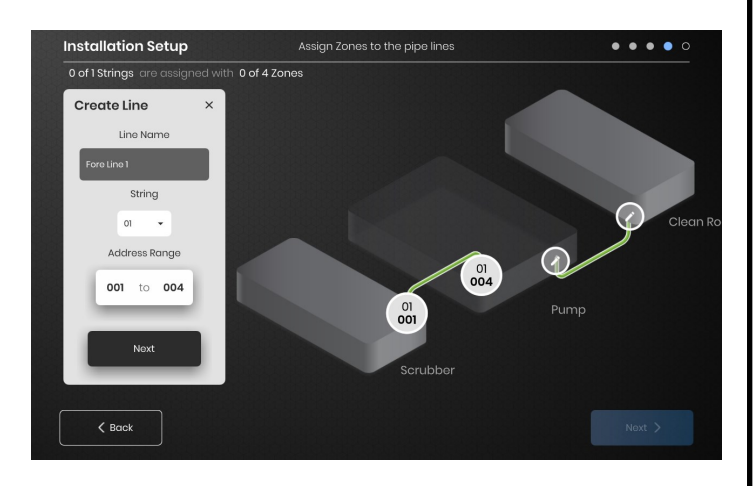

指定区域: 在安装设置中选择一行。如需要,点击"行名称"调出键盘编辑名称,命名 行。

为各行指定各字符串区域地址所需数量。

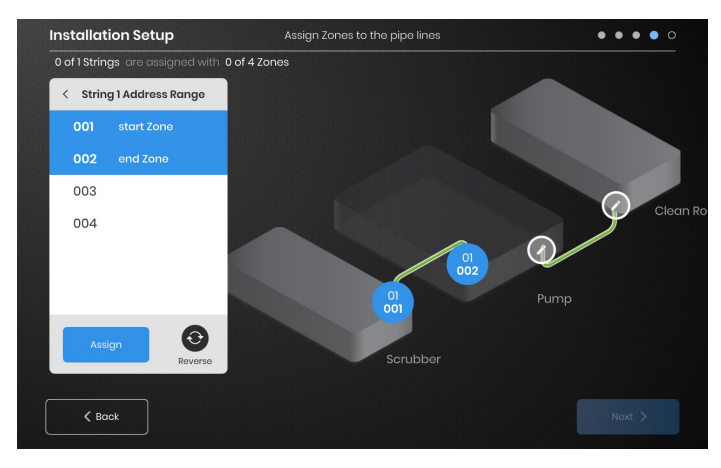

"地址范围"键让您可以自定义各行字符串区域的数量和顺序。

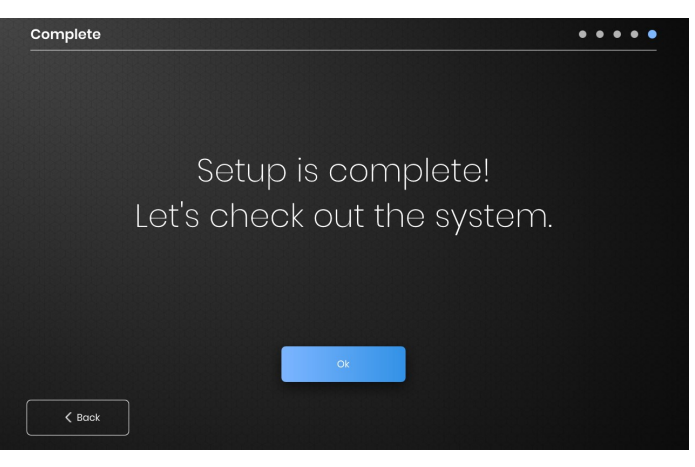

所有区域指定后,完成安装。

© BriskHeat® 公司保留所有权利。

## **BriskHeat**

## 操作员界面综述

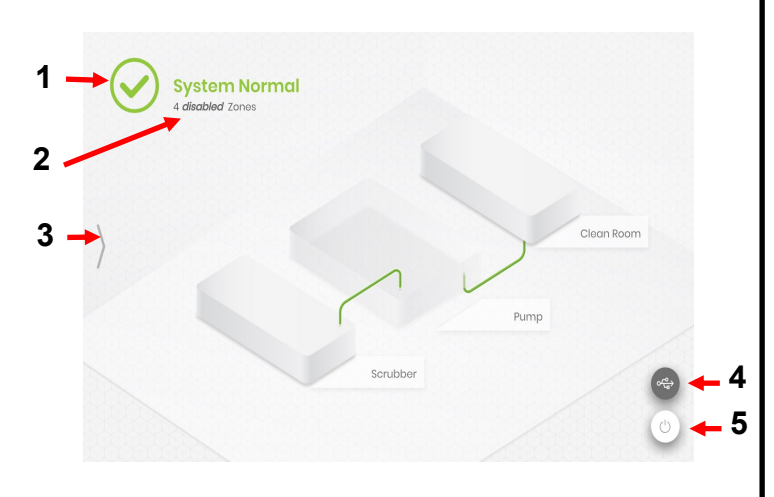

#### 操作员界面面板主屏幕

- 1. 系统状态
- 2. 区域信息-当前区域状态的更多信息。模块默认以"禁用"模式启动,直 到变为控制模式。
- 3. 系统访问键-按此图标访问查看行和区域、编辑参数、查看/导出数据 和访问系统菜单选项。
- 4. USB指示符键-若USB已插入OI将显示。按下安全弹出USB。
- 5. 电源键-按此图标访问关闭或重启操作员界面选项。

按下系统访问键后查看

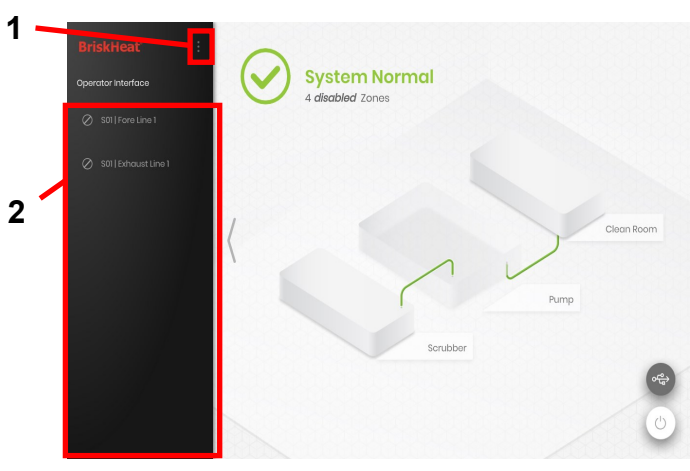

按下系统访问键后,以下内容可用:

- 1. 系统菜单-选择该选项调出操作员界面设置。参考"系统菜单"部分,了解 更多信息。
- 2. 行选择面板-选择一行查看该行内各区域。

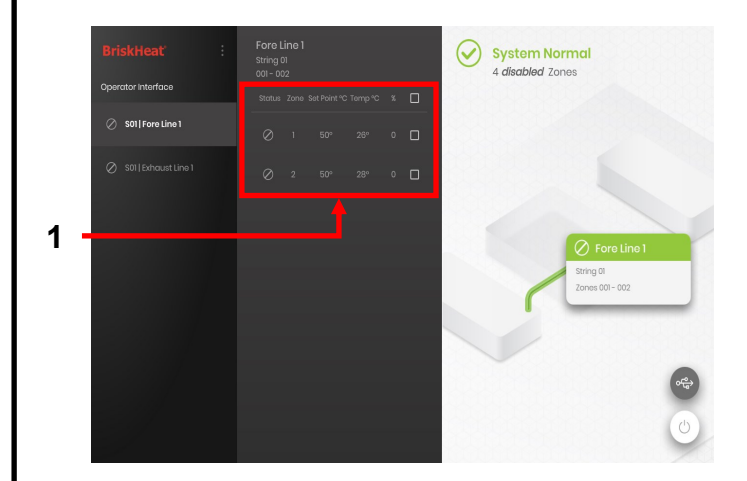

在行选择面板选择一行以后,界面再次扩展:

1. 区域选择面板-显示选择行内的各区域。显示当前状态、区域数量、 设定点温度、当前温度和%占空比。选择区域查看其他信息,并编辑 参数。各区域旁的复选框可以同时选择多个区域。

## **BriskHea**

## 区域信息屏幕

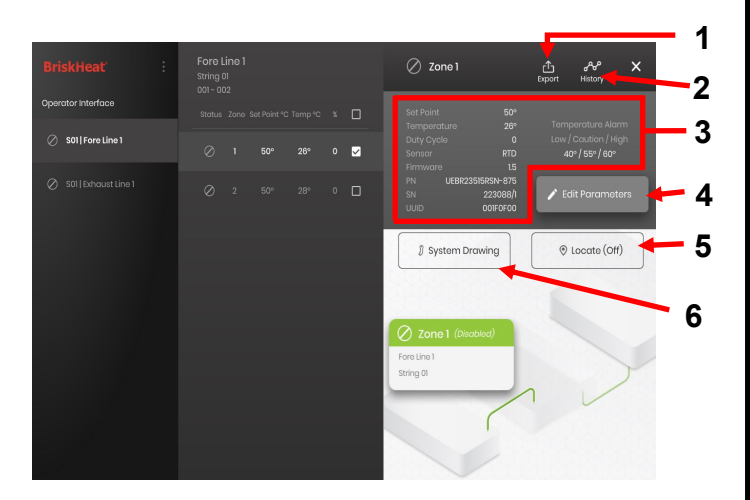

选择一个或多个区域后,界面再次扩展显示如下:

- 1. 数据导出键-选择导出操作员界面系统收集的数据(参考导出历史数 据部分)。
- 2. 历史数据查看器-选择查看温度数据、占空比和操作系统时获取的当 前数据。
- 3. 选择区域信息-显示选择区域的其他信息,包括低警报、注意警报和 高警报、传感器类型、固件版本、部件和序列号。如果选择多个区 域,仅显示首个选择区域。
- 4. 编辑参数-选择编辑选择区域的参数。
- 5. 定位-选择定位行内的区域。这将导致该区域的LYNX模块闪烁白光, 更容易辨别。两小时后暂停。
- 6. 系统图纸-选择查看系统图。

(参考上传系统图纸部分)。

#### 编辑参数屏幕

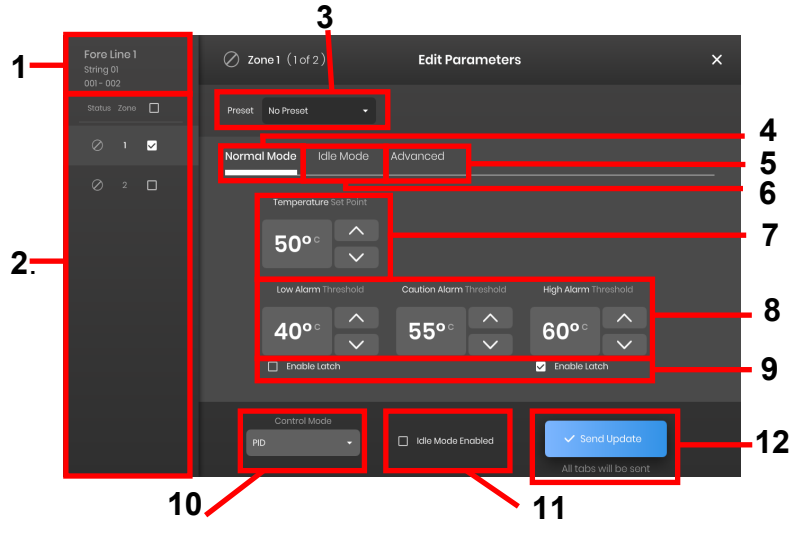

- 1. 区域行显示-显示选择行内的当前行、字符串和区域。
- 2. 区域状态显示-选择单独、多个或所有区域配置参数。
- 3. 区域预置-选择指定预置, 轻松加载预先设定的参数至各区域。使用前, 预 置必须在系统菜单内单独创建。
- 4. 常规模式选项卡-常规使用时,用于编辑操作参数的选项卡。
- 5. 空闲模式选项卡-空闲模式时,用于编辑操作参数的选项卡(空闲模式设定 点和空闲高/低警报)。
- 6. 高级选项卡-用于编辑高级操作参数的选项卡,如升温速度。
- 7. 温度设定点-用于设定目标操作温度。
- 8. 警报设定点-调整和设定低警报、注意警报和高警报。低警报用于警告用户 加热器温度过低。注意警报用于警告用户加热器温度过热。高警报用于 警告用户加热器温度到达极端值。若超出极端值,高警报将关闭加热 器。这些警报防止加热器和设备/材料超过温度限制,导致产品质量降 级。
- 9. 闩锁-勾选这些框,要求用户在操作过程中警报触发时手动确认和清除各警 报。
- 10. 控制模式-模块控制模式在开/关、PID、自动调整和禁用之间切换。模块默 认设置禁用模式。
- 11. 启动空闲模式-勾选框启动空闲模式及空闲模式选项卡确定的参数。

12. 发送更新-用于编辑参数菜单的所有选项卡所有字段参数。

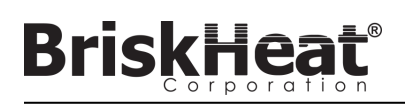

## 上传系统图纸

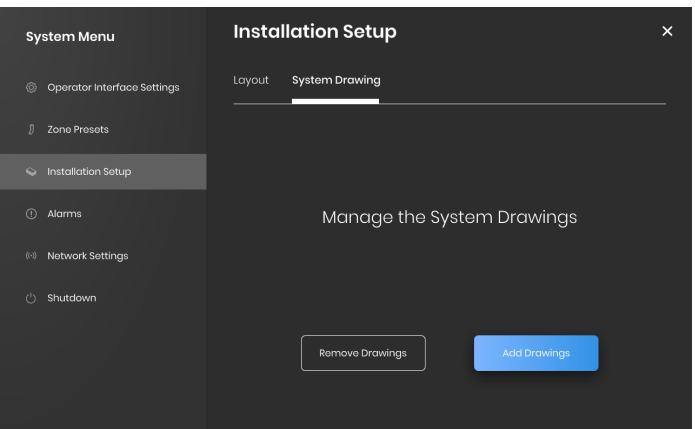

- 1. 将USB快闪驱动插入操作员界面面板侧面端口。面板提示用户确 认USB设备已连接, 选择"弹出"断开USB快闪驱动或"确认"继续 连接。
- 2. 选择系统菜单选项,然后选择设备安装选项卡。选择系统图纸选 项卡,在窗口内勾选待上传的图纸,选择"添加图纸"。可以添加 多个图纸。

\*系统图纸必须以.png或.jpeg格式存储。

## 查看系统图纸

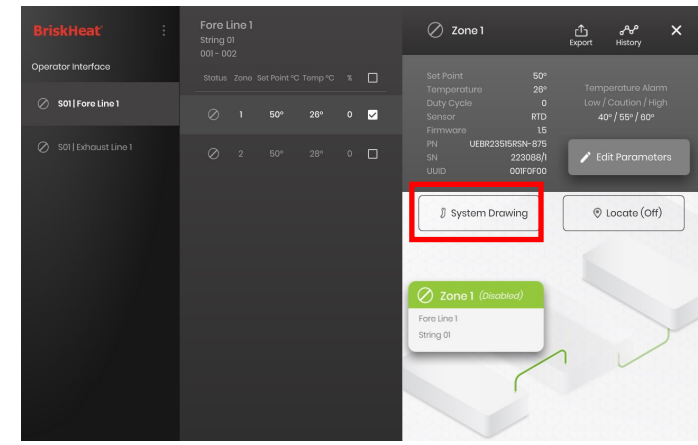

选择区域并选择"系统图纸"键查看上传图纸。

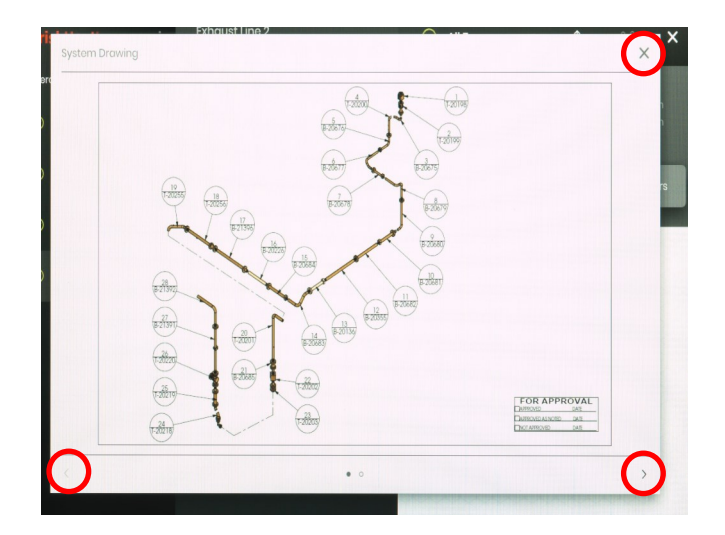

- 1. 通过缩放手势操作,图纸可扩展或缩小,以便查看更多细节。 使用左右箭头滚动查看多个图纸。结束时,按X键关闭图纸查看 模式。
- 2. 当USB设备连接到面板时, 图标出现在操作员界面总览屏幕。 按下该图标访问菜单,安全弹出USB快闪驱动。

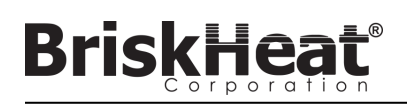

## 查看历史数据

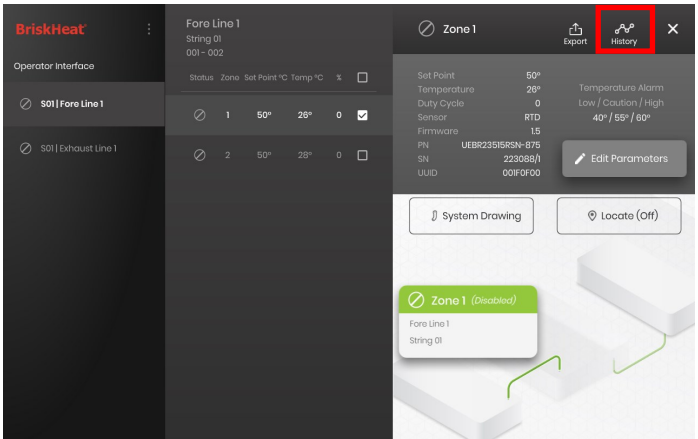

在总览屏幕选择一个区域。选择历史,查看区域模块采集的数据。

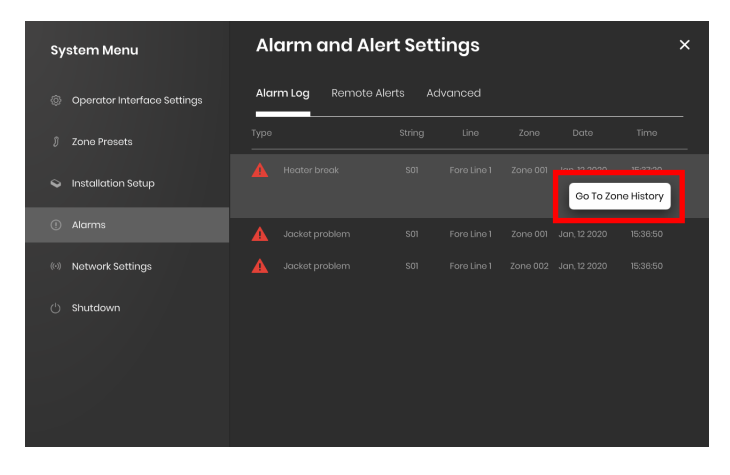

#### 区域历史可以通过警报或者警告设置进入访问

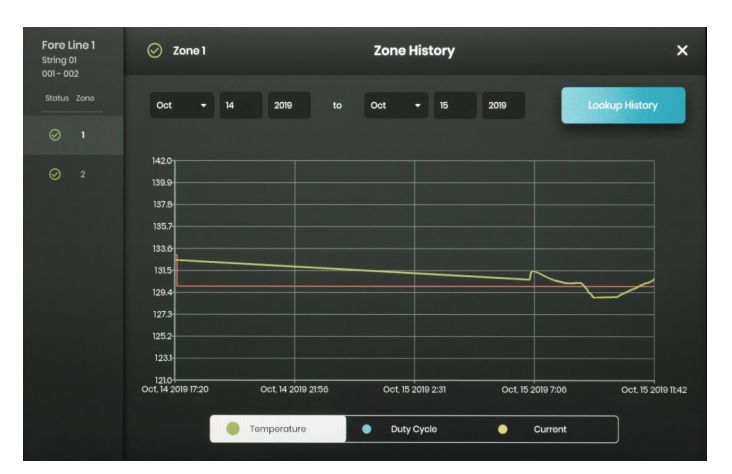

数据以图表形式呈现,包括:温度(设定点和真实数据)、占空比、电流和 警报温度(如果从警报和警告设置查看)。请注意操作员界面面板不会主动 实时更新图表数据。点击查找历史键将更新数据或者选择数据范围。

## 导出历史数据

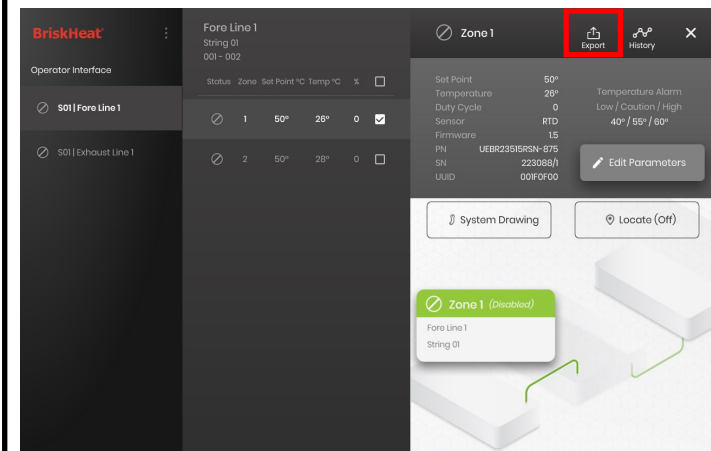

- 1. 将USB快闪驱动插入操作员界面面板侧面端口。面板提示用户确认 USB设备已连接。选择"弹出"断开USB快闪驱动或者"确认"继续连接。
- 2. 选择一个区域,然后点击导出键,导出数据。一旦选择特定导出数据 后,.CSV扩展文件将被导出至连接的USB快闪驱动。使用复选框同时 从一个字符串导出多个区域数据。各区域有单独的.CSV数据文件。

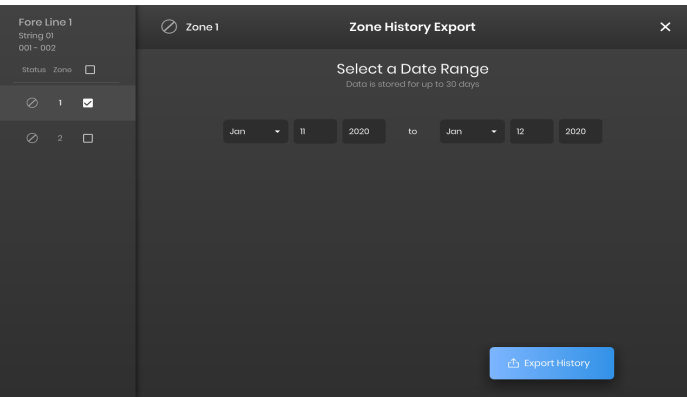

当USB设备连接到面板时, 图标出现在操作员界面空闲模式总览屏幕。 按下该图标访问菜单,安全弹出USB快闪驱动。

## **BriskHea**

## 系统菜单

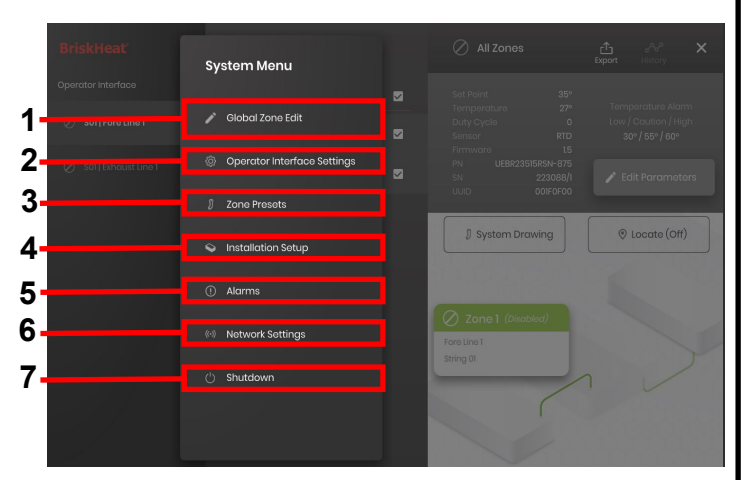

按下操作员界面总览屏幕上的系统访问键后,系统菜单出现,有以下选 项:

- 1. 全局编辑-参考"全局区域编辑"部分
- 2. 操作员界面设置-参考"操作员界面设置"部分
- 3. 区域预置-参考"区域预置部分"
- 4. 设备设置-当您的安装布局改变时,让您重新像初始规定一样设置 操作员界面配置。
- 5. 警报-参考"警报"部分。
- 6. 网络设置- 访问和编辑网络设置
- 7. 关机- 关闭操作员界面

## 全局区域编辑和模块固件更新

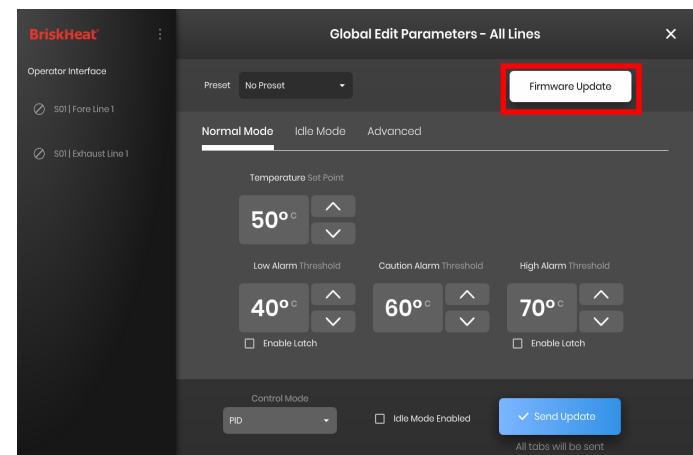

将"编辑参数"屏幕作一个区域操作,但将参数应用到整个系统。如果整 个系统将以相同的参数控制,则使用该操作。

固件更新键-用以更新过期的模块固件。

更新模块固件:

- 1. 将USB快闪驱动插入操作员界面面板侧面端口。面板提示用户确认 USB设备已连接。选择"弹出"断开USB快闪驱动或者"确认"继续连 接。
- 2. 选择"固件更新",选择固件文件用于更新。屏幕进度条显示固件更 新进度。固件更新时,模块不可操作或不提供记录数据。

## 操作员界面设置

![](_page_13_Figure_20.jpeg)

操作员界面设置选项卡:

- 通用-访问和编辑系统名称、电源电压信息、温度单位、日期和时间。
- 管理PIN-编辑和启动/禁用安全锁定PIN。
- 出厂重设-这个选项卡让用户将OI恢复出厂默认设置。这将清除所有区 域数据和系统设置。
- 关于-操作员界面版本信息和何处更新软件。

## **BriskHeat**

## 区域预置

![](_page_14_Picture_74.jpeg)

区域预置允许用户创建自定义参数档案,可以在编辑参数时快速指定一 个区域。各预置档案将以选择档案的参数自动填充编辑参数的字段。应 用预置档案到一个区域时,将指定所有预置选项卡(常规模式、空闲模 式、高级模式)。

## 警报

![](_page_14_Picture_75.jpeg)

警报页面追踪和记录所有系统警报经历。了解更多警报事件信息,按"跳 转至区域历史"键,事件相关的区域历史图表出现在正中心。

#### 远程警告

![](_page_14_Picture_76.jpeg)

远程警告选项卡可实现邮件警告通知配置。用户必须提供可供操作员界 面发送警告使用的有效邮箱地址和SMTP服务器,让OI发送远程警告。 使用远程警告时,高级选项卡信息增加SMTP授权和连接类型设置。

## 表 **1**:**LYNX**模块**LED**颜色指标

**BriskHeat®** 

![](_page_15_Picture_368.jpeg)

注:如果多种情况同时激活,表格按从高到低排列。

### 表 **2**:**LYNX**模块菜单编程

- 1. 按菜单键打开编程菜单。
- 2. 用上/下键找到想要的参数,并用菜单键选择。
- 3. 用上/下键更改值,并用菜单键保存。
- 4. 5秒未操作的话,菜单暂停并返回温度显示。

![](_page_15_Picture_369.jpeg)

![](_page_16_Picture_0.jpeg)

### 高级模块**MODBUS**编程

### 模块通信

通过RS-485串行使用Modbus-RTU通信可能实现模块远程通信。默认通信参数为115,200比特每秒,8比特每字节,无校验,2个停止位。使用模块菜单系 统调整波特率。

控制器对三种Modbus指令反应。

1.读取保持寄存器,功能代码3

2.预置单个寄存器,功能代码6

3. 预置多个寄存器,功能代码16

#### 表 **3**:**Lynx**模块**Modbus**寄存器

**BriskHeat®** 

![](_page_17_Picture_555.jpeg)

### 警口清除寄存器

警报清除寄存器(寄存器37和38)是一种位字段,当写入时清除锁定警报。参考状态寄存器的比特定义。

#### 警口口定寄存器

警报锁定寄存器(寄存器35和36)是一种位字段,确定哪个警报锁定。参考寄存器状态的比特定义。

#### 表 **4**:**Lynx**模块**Modbus**寄存器

**BriskHeat®** 

![](_page_18_Picture_295.jpeg)

## 表**5**:状态寄存器(**LYNX**模块寄存器**7**)

![](_page_19_Picture_360.jpeg)

## 表**6**:状态**2**寄存器(**LYNX**模块寄存器**8**)

![](_page_19_Picture_361.jpeg)

• 这些数值组合可同时出现

<sup>1</sup>可锁定代表状态位可设置为可锁定 <sup>2</sup>默认可锁定代表状态位默认设置为可锁定

## 表**7**:控制类型(**LYNX**模块寄存器**16**)

![](_page_20_Picture_240.jpeg)

### 表 **8**:传感器类型(**LYNX**模块寄存器**18**)

![](_page_20_Picture_241.jpeg)

## 表**9**:设置(**LYNX**模块寄存器**5**)

![](_page_20_Picture_242.jpeg)

<sup>3</sup>如果多个夹克id芯片明确不同传感器类型,结果为未知传感器错误。

4 未知传感器类型导致警报条件

![](_page_21_Picture_1.jpeg)

## 高级操作员界面面板**MODBUS**编程

## 操作员界面面板通信

通过IEEE 802.3使用TCP/IP通信,可进行操作员界面面板远程通信。默认访问端口是端口502,指定为Modbus/寄存器指令。请参考操作员界面面板的网 络设置产生的网络IP地址。当面板连接到有线网络、WIFI或手动指定时,产生IP地址。

为编辑操作员界面面板Modbus,网络IP地址和端口编号用作网关访问注册表。

### 表 **10**:操作员界面**OI**水平**MODBUS**表格

![](_page_21_Picture_506.jpeg)

![](_page_22_Picture_1.jpeg)

## 区域水平**MODBUS**表

区域水平信息可用于连接到操作员界面面板的各模块通信。以下方程式用于计算各区域寄存器基地址。

### 区域基地址计算

**\***基地址 **=** ((行**#-1**) **\* 1280**) **+** ((区域**#-1**) **\* 16**)**+1024**

![](_page_22_Picture_480.jpeg)

## 表 **11**:区域水平**MODBUS**表

![](_page_22_Picture_481.jpeg)

![](_page_23_Picture_0.jpeg)

#### 术语表 **(Glossary)**

#### 波特率

波特率(以每秒比特(bps)测量)指控制模块用于与RS-485串行总线通信的速度。使用操作员界面时,波特率必须设至115,200bps。

#### 低警报

警报用于表示低于温度条件。控制模块将变更颜色,操作员界面将显示信息表示该条件。操作员界面上的干触点/警报继电器将会变更状态,且加热 器持续在该条件下工作。低警报延时过期后,警报才有效。空闲模式下该警报不工作。

#### 低警报延时

延时可以防止低警报条件下在一段时间内启动。延时意味着系统加热时减少障碍跳闸。以下事件出现时,重置低警报延时: 设定点变更、控制模式变 更、启动/禁用空闲模式和空闲模式设定点变更。

#### 干触点/警报继电器

操作员界面有9个干触点继电器。系统启动时继电器运行,如果出现警报或者操作员界面关闭则停止运行。一个干触点可供8字符串,有主干触点连接 到所有字符串(例如如果字符串3出现警报,那么字符串3干触点和主干触点将停止运行)。系统启动时继电器运行,如果出现警报或者操作员界面关 闭则停止运行。

#### 高警报

警报用于表示关键温度条件。控制模块将变更颜色,操作员界面将显示信息表示该条件。操作员界面上的干触点/警报继电器将不会变更状态,且加 热器在该条件下关闭。无论空闲模式是否启动,该警报将运作。

#### 行

行指一个或多个加热器在操作员界面上一起分类。行可以包括完整或部分字符串。

#### 禁用模式

禁用模式是LYNX控制器默认设置。这种模式下控制器不会运行加热器。模块从一个加热器移至另一个加热器时,将自动回到禁用模式防止意外加 热。

#### 开-关控制模式

开-关控制模式用于推动控制器在两个温度间循环。控制器打开,直到温度到达设定点+迟滞或直到温度低于设定点-迟滞。该特性仅适用于高级用 户。

#### 空闲高/低警报

仅空闲模式启动时,空闲高和低警报工作。与标准高和低警报运作相同,但设定点为空闲模式设定点。

#### 空闲模式

```
该模式允许替换设定点,在故障时间或维修时减少功耗。此模式有单独的设定点、高警报和低警报设置。
```
#### 控制模式

该设置可以选择不同的控制模式。选项包括PID、开/关、自动调节、手动占空比和禁用。

#### **Modbus** 地址

Modbus地址是单独的地址,模块将通过RS-485串行总线通信。如果多个模块连接在一个系统,第一个模块使用指定地址,各连续模块增加一个地 址。

![](_page_24_Picture_0.jpeg)

#### 术语表 **(Glossary)**

#### **PID**控制模式

PID (比例、积分、导数)控制模式用于准确控制加热器至特定温度。控制模式将快速循环加热器开和关键,保持准确温度。控制器第一次附加热器 时,可以使用自动调节。

#### 区域

区域指单一温度控制模块和加热器集合。

#### 设定点

设定点指应用时期待的温度。模块将控制和保持操作温度。

#### 升温速率

升温速率用于控制加热器加热率和冷却率。此特性用于减少温度急增或在加热或冷却过程中,同步多个加热器温度。升温适用于设定点变更或模块从 空闲模式转变出来。

#### 手动占空比控制模式

手动占空比控制模式允许手动调节电源输出。此模式不适用温度传感器控制-仅适用警报条件。适用控制模块的上键和下键,变更占空比。该特性仅 适用于高级用户。

#### 锁定

警报条件下,启动或禁用锁定。设置警报锁定,将迫使操作员手动清除警报。当条件无效时,无锁定警报将自动清除。

#### 细目

收集的所有项目完整有序清单。LYNX系统流程发现系统字符串中的各模块,通过设置其Modbus地址建立顺序。

#### 注意警报

用于表示升高的温度条件警报。控制模块将变更颜色,操作员界面将显示信息表示该条件。操作员界面上的干触点/警报继电器将不会变更状态,且 加热器持续在该条件下工作。空闲模式下该警报不工作。注意警报通常设定高于操作设定点,低于高警报设定点。

#### 自动调节

控制器将以开-关模式操作一段时间(通常是10-20分钟), 期间它会获悉所附加热器的性能, 优化PID控制算法。自动调节完成后, 模块会自动调至 PID控制模式。

#### 字符串

字符串指一个或多个加热器连接到操作员界面的单一通信端口。

## **LYNXTM**系统使用说明

# **BriskHea**

## 维护说明

任何阅读并理解使用说明的人才有资格维修此加热器。

## 维修:

- 所有的维修操作需在加热器冷却至室温且断电的情况下进行。
- 安装前和使用时最少每三个月检测本产品。
- 不要试图维修一个破损的加热器。

## 检测:

- 壳体必须没有任何切割、裂缝和刺痕。
- 电源导线绝缘处不可以有任何可见破损。

## 储存:

• 本产品储存在室温范围32°F - 140°F (0°C - 60°C)、相对湿度低于80%的 环境中。

## 弃置:

• 本品不能与其他任何家庭垃圾混合。合理处置、恢复和回收,请将产品带 到指定收集点,免费收集。

## 应急程序

使用加热器前,阅读和理解这些流程。紧急情况下,断开加热器电 源。

## 电击:

- 当伤者还接触电流时,请勿触碰伤者。如果伤者出现以下情况,
- 拨打当地急救中心:严重烧伤、错乱、呼吸困难、心律问题、心脏骤停、 肌肉痛和肌肉收缩、痉挛或丧失意识。

## 轻微烧伤:

- 将烧伤部位置于流动冷却的水下10-15分钟。
- 从烧伤部位摘下戒指或其他硬物。

## 严重烧伤:

- 拨打当地急救中心电话。
- 防止伤者再次受伤。
- 从烧伤部位移除戒指或其他硬物。
- 呼吸微弱, 如需要施行CPR。

## 火灾:

- 拨打当地急救中心电话。
- 如果安全的话,使用灭火器灭火,否则撤离到安全距离,等待救援。
- 加热器采用非易燃的材料制作而成,但可以点燃周围易燃物。

## 故障排除指南

在联系BriskHeat咨询任何系统问题前,请阅读此指南。此指南设计回答了最常见的故障排除问题。如果以下纠正措施无效,您无法确认问题或者需要其他 帮助,请联系BriskHeat:**1-800-848-7673** (美国**/**加拿大), **1-614-294-3376**(全球), 或 **bhtsales1@briskheat.com**.

![](_page_26_Picture_238.jpeg)

![](_page_27_Picture_1.jpeg)

## 保修信息

BriskHeat向本产品的原始购买者提供质保期为发货后十八(18)个月或者安装之日起十二(12)个月,以先到期为准。本担保项下的BriskHeat的义务和 唯一补救措施仅限于维修或置换(由BriskHeat决定)规定用途下可能证明有缺陷的产品任何部分及BriskHeat检查下确定有缺陷的服务。完整保修信息可 访问: www.briskheat.com或电话联系 1-800-848-7673 (免费电话,美国/加拿大),886-36676776 (台湾地区)+86-0755-25192267(中国)或 1-614-294-3376(全球)。

![](_page_27_Picture_4.jpeg)

BriskHeat 公司总部: 4800 Hilton Corporate Dr, Columbus, OH 43232

欧洲: P.O. Box 420124 44275 Dortmund, Germany

> 免费电话:800-848-7673 电话:614-294-3376 传真:614-294-3807 Email: bhtsales1@briskheat.com